SHENZHEN CHAINWAY INFORMATION TECHNOLOGY CO., LTD

# Desktop UHF Reader

## R3 User Manual

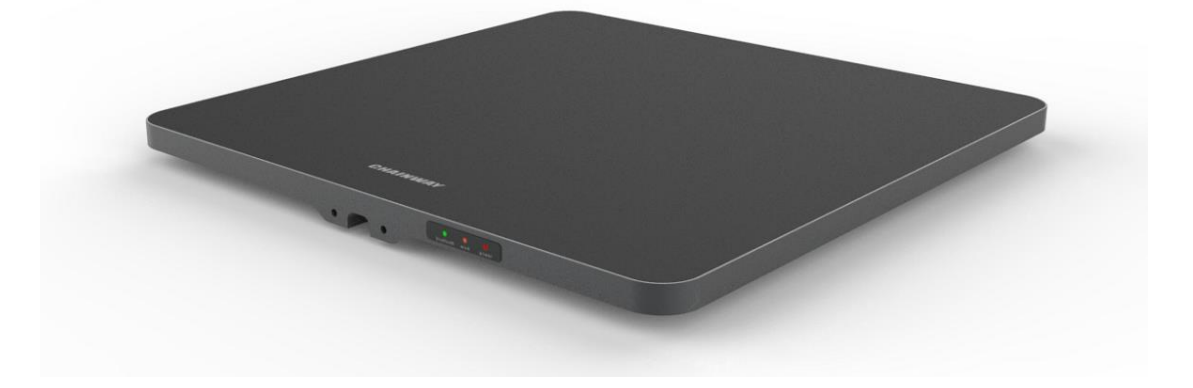

#### <span id="page-1-0"></span>**Statement**

2013 by ShenZhen Chainway Information Technology Co., Ltd. All rights reserved.

No part of this publication may be reproduced or used in any form, or by any electrical or mechanical means, without permission written from Chainway. This includes electronic or mechanical means, such as photocopying, recording, or information storage and retrieval systems. The material in this manual is subject to change without notice. The software is provided strictly on an "as is" basis. All software, including firmware, furnished to the user is on a licensed basis. Chainway grants to the user a non-transferable and nonexclusive license to use each software or firmware program delivered hereunder (licensed program). Except as noted below, such license may not be assigned, sublicensed, or otherwise transferred by the user without prior written consent of Chainway. No right to copy a licensed program in whole or in part is granted, except as permitted under copyright law. The user shall not modify, merge, or incorporate any form or portion of a licensed program with other program material, create a derivative work from a licensed program, or use a licensed program in a network without written permission from Chainway. Chainway reserves the right to make changes to any software or product to improve reliability, function, or design. Chainway does not assume any product liability arising out of, or in connection with, the application or use of any product, circuit, or application described herein.

No license is granted, either expressly or by implication, estoppel, or otherwise under any Chainway intellectual property rights. An implied license only exists for equipment, circuits, and subsystems contained in Chainway products.

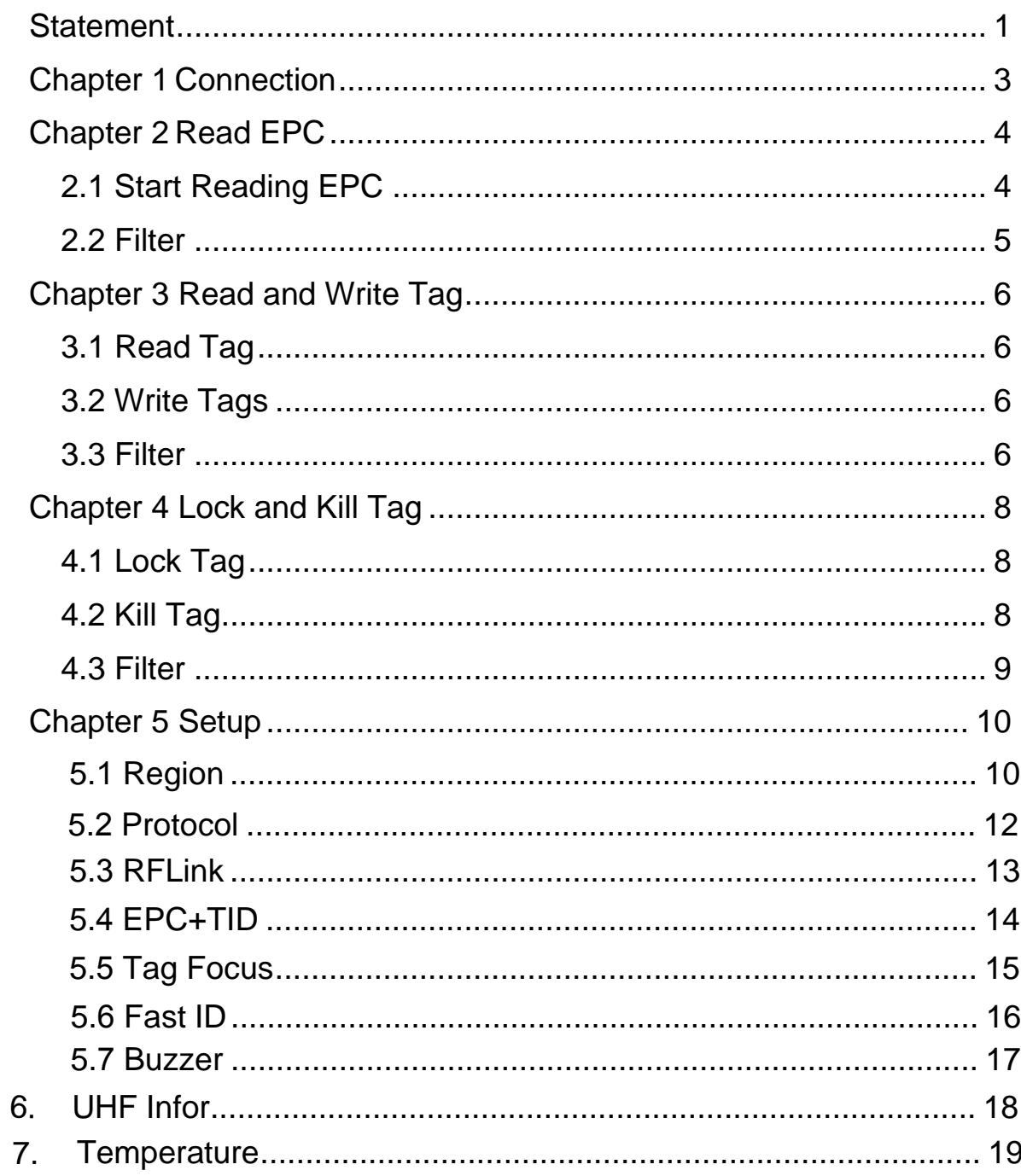

## <span id="page-3-0"></span>**Chapter 1 Connection**

Open software in your PC, select USB in Mode, connect R3 through USB line, after driver has finished installation, click "Open" as Pic.1-1.

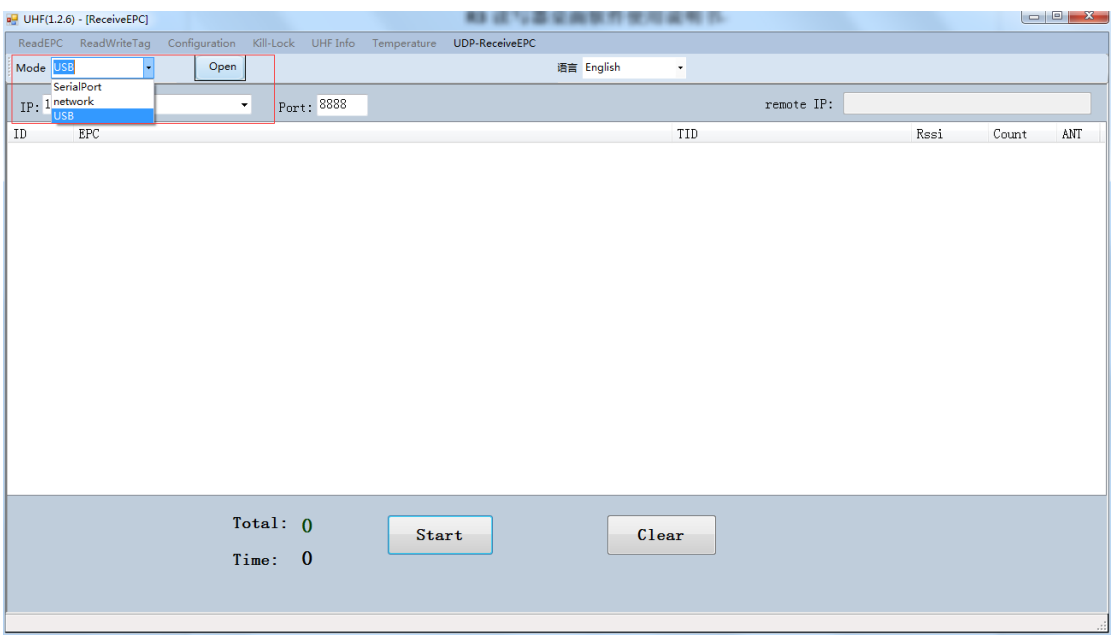

Pic 1-1

## <span id="page-4-0"></span>**Chapter 2 Read EPC**

Select ReadEPC on top of navigation bar.

#### <span id="page-4-1"></span>**2.1 Start Reading EPC**

Click "Start" to read EPC, EPC, TID, Rssi and Count data will show up in blank area in Pic.2-1. Click "Stop" to stop EPC reading.

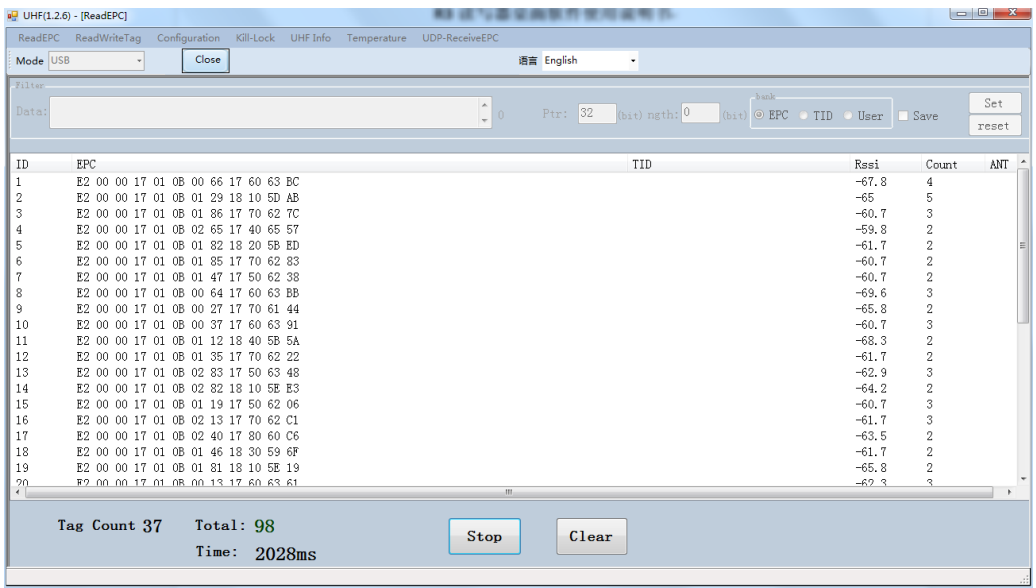

## <span id="page-5-0"></span>**2.2 Filter**

Filter function can be selected to filter tag that has been read, including start address(Ptr), length. EPC, TID, USER areas can be selected. Click "Save" to save current parameters, click "Reset" to reset module to default. As Pic.2-2.

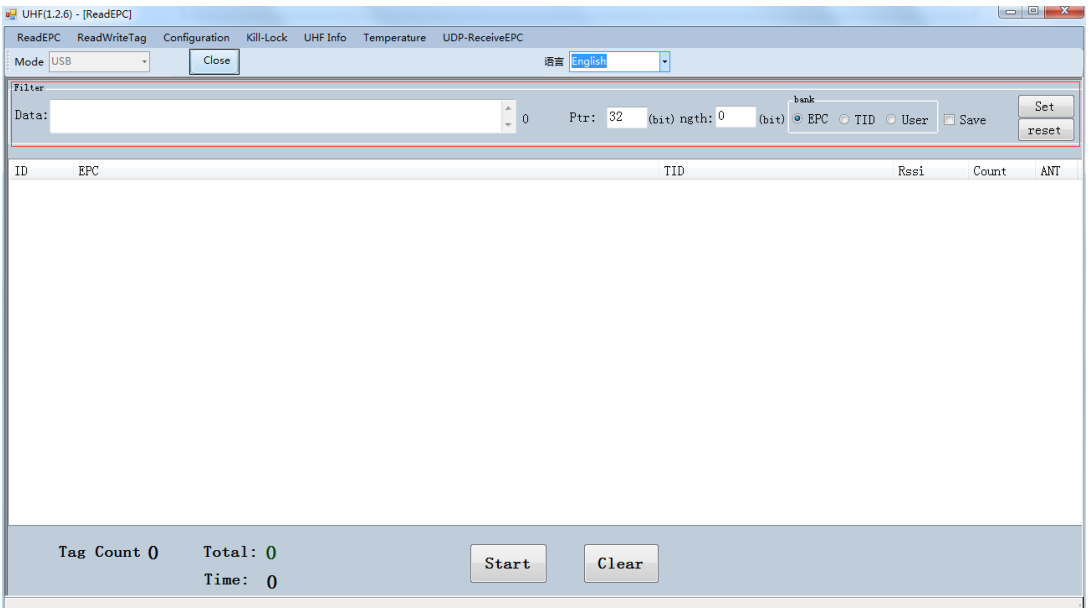

## <span id="page-6-0"></span>**Chapter 3 Read and Write Tag**

#### <span id="page-6-1"></span>**3.1 Read Tag**

RESERVED, EPC, TID and USER areas can be selected to read data in each area and start address(Ptr) and data length(Len) can be adjusted. Default access password is 00000000, click "Read" to read data as Pic.3-1.

#### <span id="page-6-2"></span>**3.2 Write Tags**

There are four block areas for each tag (RESERVED, EPC, TID and USER), user could setup start address(Ptr) and data length(Len), input default access password 00000000 and hex value, then click "Write" to write data as Pic.3-1.

#### <span id="page-6-3"></span>**3.3 Filter**

User could setup parameters in "Filter" to filter start address, data length and data of tags in EPC, TID and USER areas as Pic.3-2.

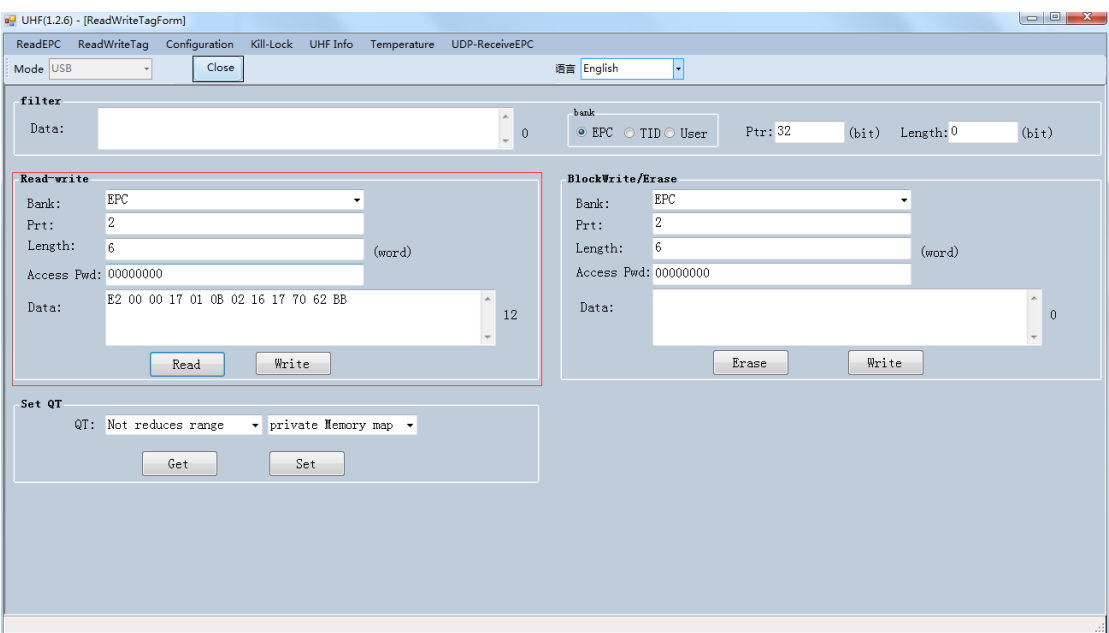

Pic.3-1

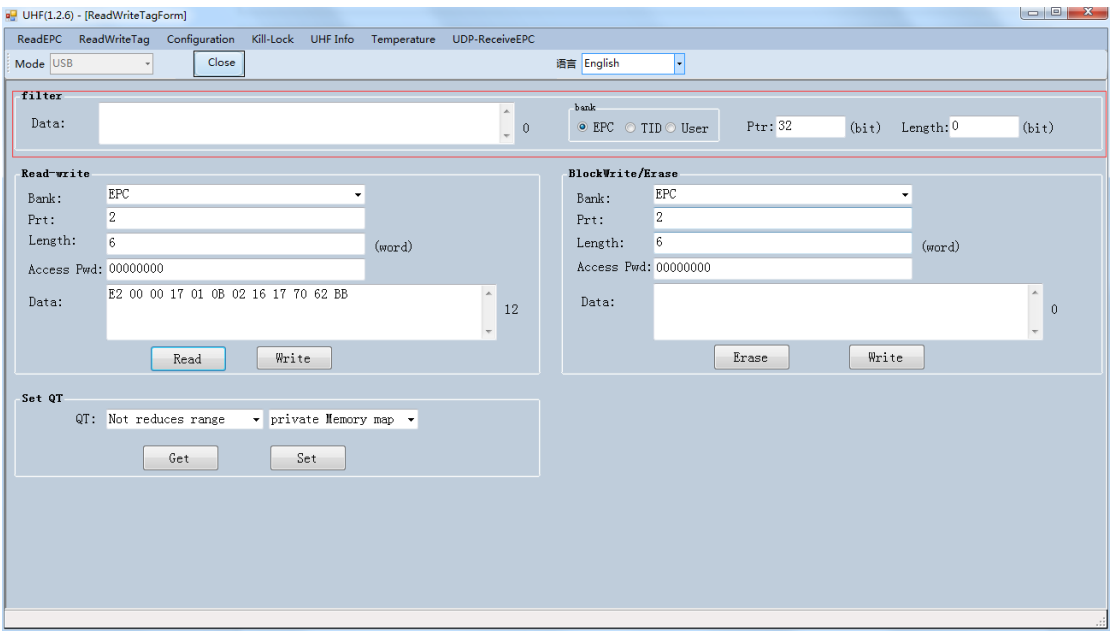

Pic.3-2

## <span id="page-8-1"></span><span id="page-8-0"></span>**Chapter 4 Lock and Kill Tag 4.1 Lock Tag**

Enter access password of tag, and select options that need to be locked such as "Open", "Lock", "Permanent Open" and "Permanent Lock", then select areas, click "Confirm" to lock tag as Pic.4-1.

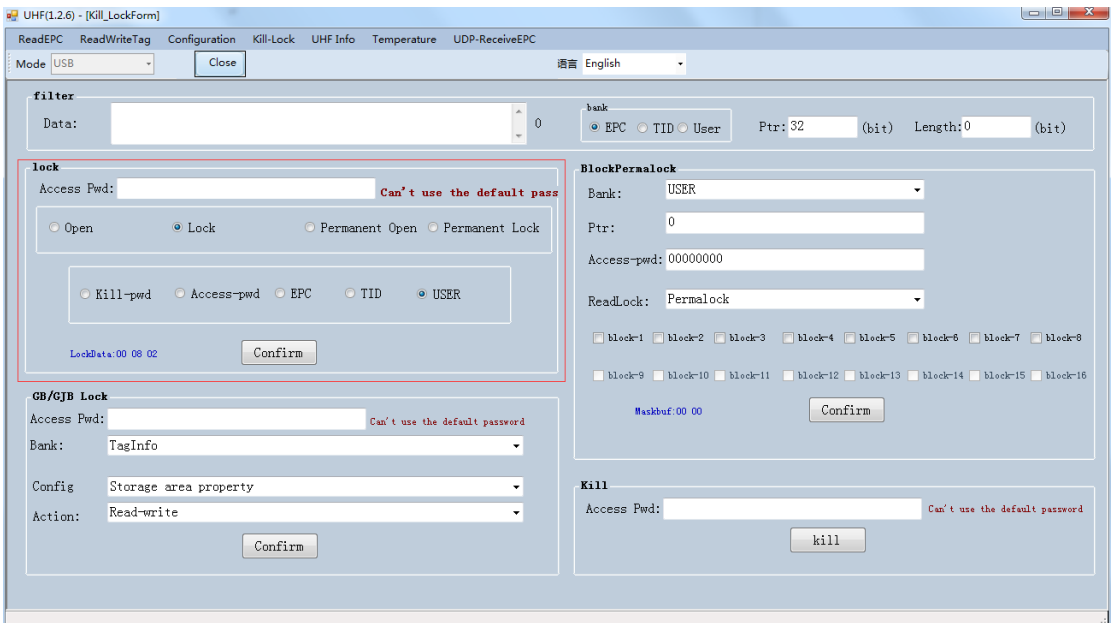

Pic.4-1

## <span id="page-8-2"></span>**4.2 Kill Tag**

Enter access password of tag and click "Kill" button to destroy tag as Pic.4-3.

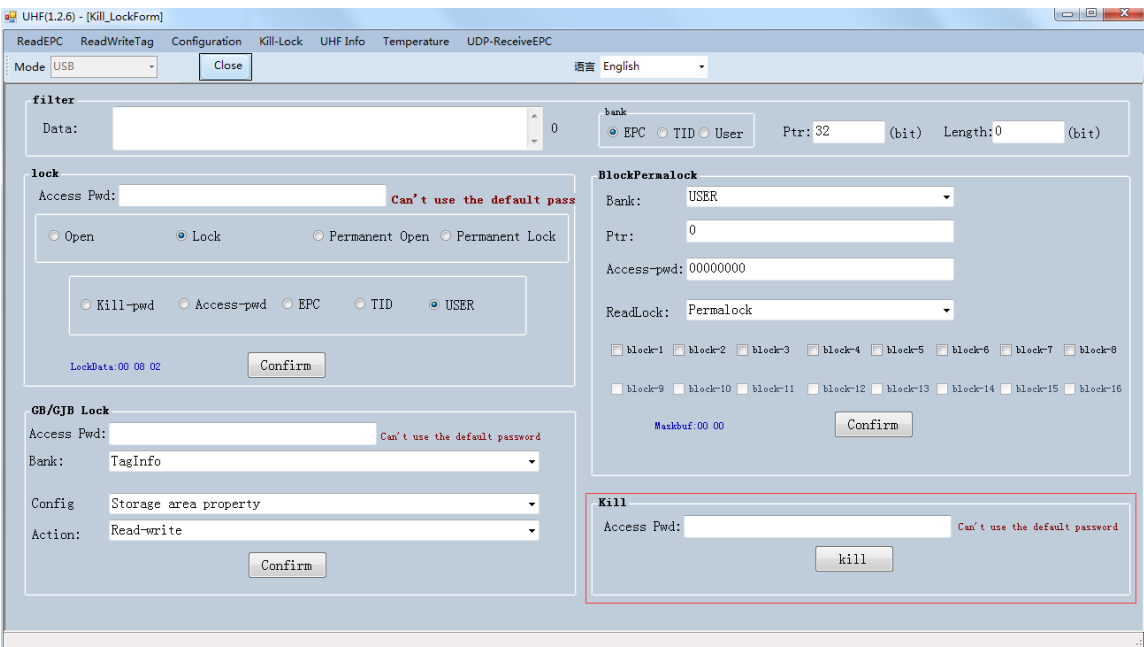

Pic.4-3

#### <span id="page-9-0"></span>**4.3 Filter**

User could setup parameters to filter start address, data length and data for tags which locked and killed. Select EPC, TID and USER areas and setup length to 0 then clean data to disable filter.

## <span id="page-10-0"></span>**Chapter 5 Setup**

<span id="page-10-1"></span>Click "Configuration" on top of navigation bar to enter setup.

#### <span id="page-10-2"></span>**5.1 Region**

User could select UHF frequency band of multiple countries, click "Set" to confirm to setup frequency band, select "Save" to save current settings in module as Pic.5-2.

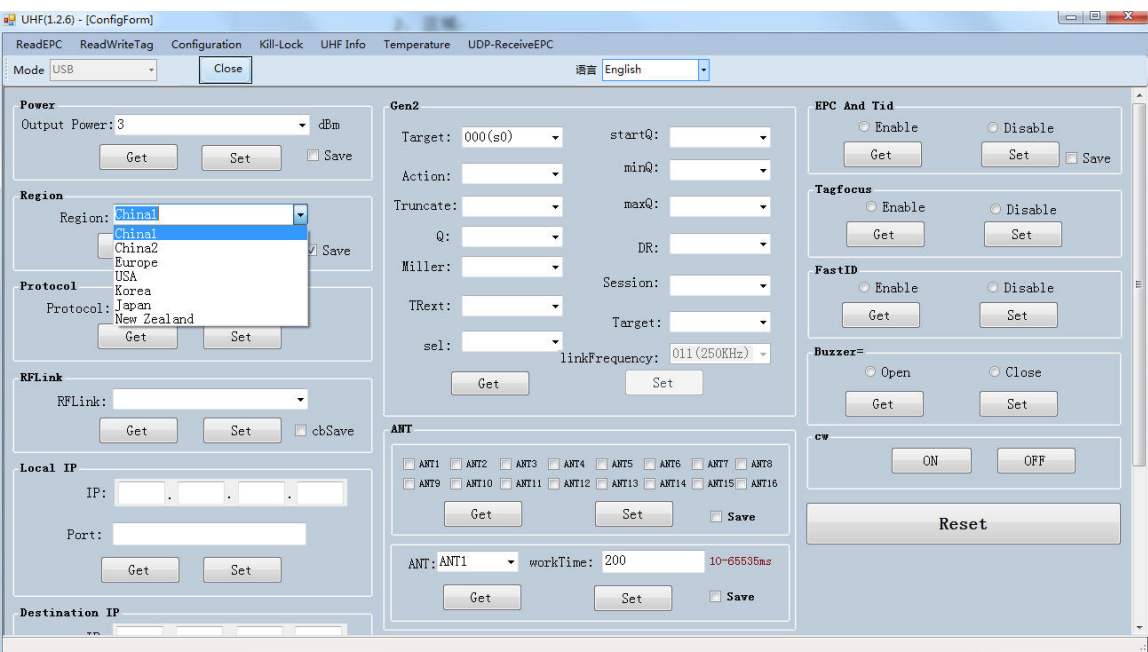

Pic.5-1

#### <span id="page-12-0"></span>**5.2 Protocol**

User could select 4 protocols, click "Set" to setup protocol and click "Get" to check current protocol of module as Pic.5-3.

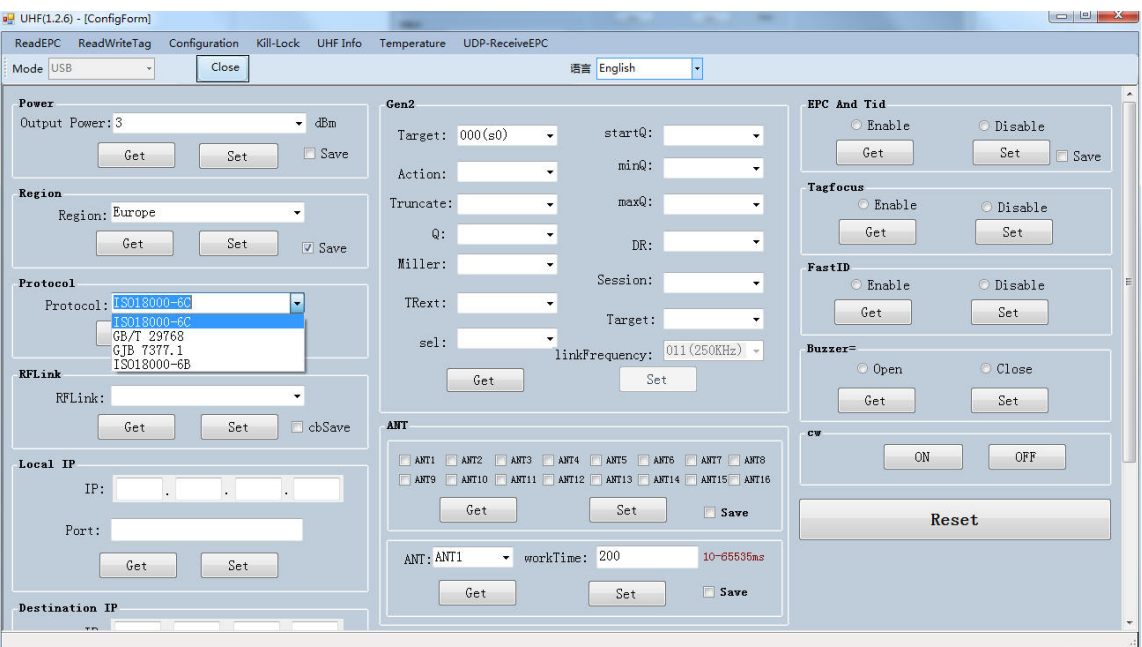

Pic.5-2

### <span id="page-13-0"></span>**5.3 RFLink**

User could select 4 RF links, click "Set" to confirm setup RF link, click "Get" to check current RF link setup.

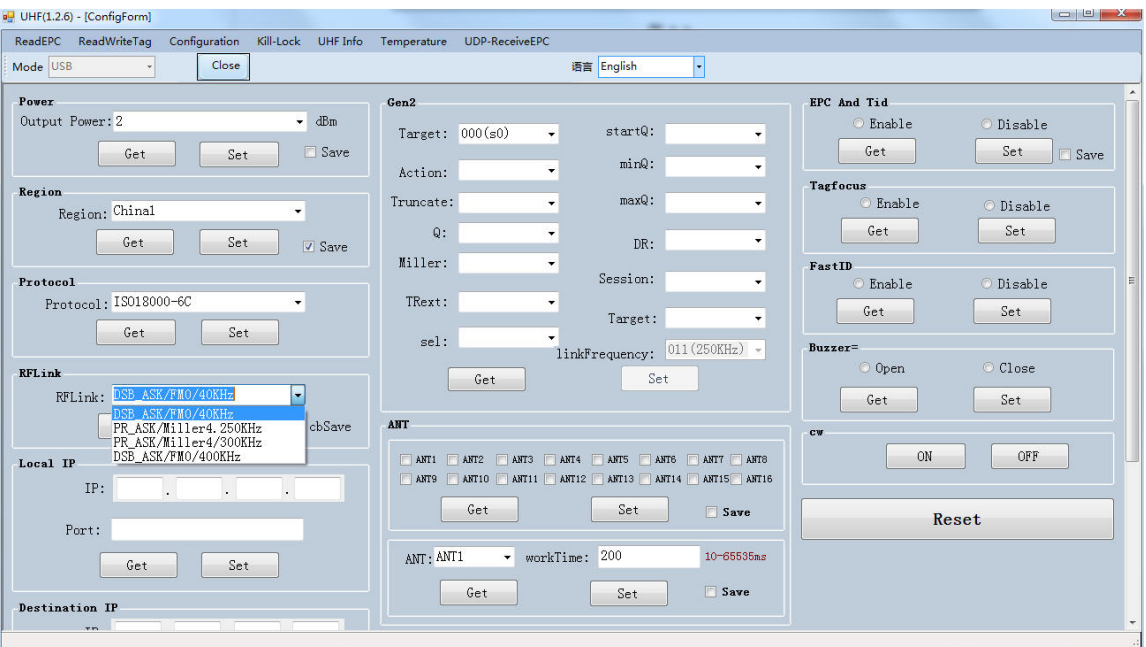

Pic.5-3

#### <span id="page-14-0"></span>**5.4 EPC+TID**

Select "Enable" or "Disable" and click "Set" to enable or disable EPC+TID mode. Click "Get" to check current status as Pic.5-5.

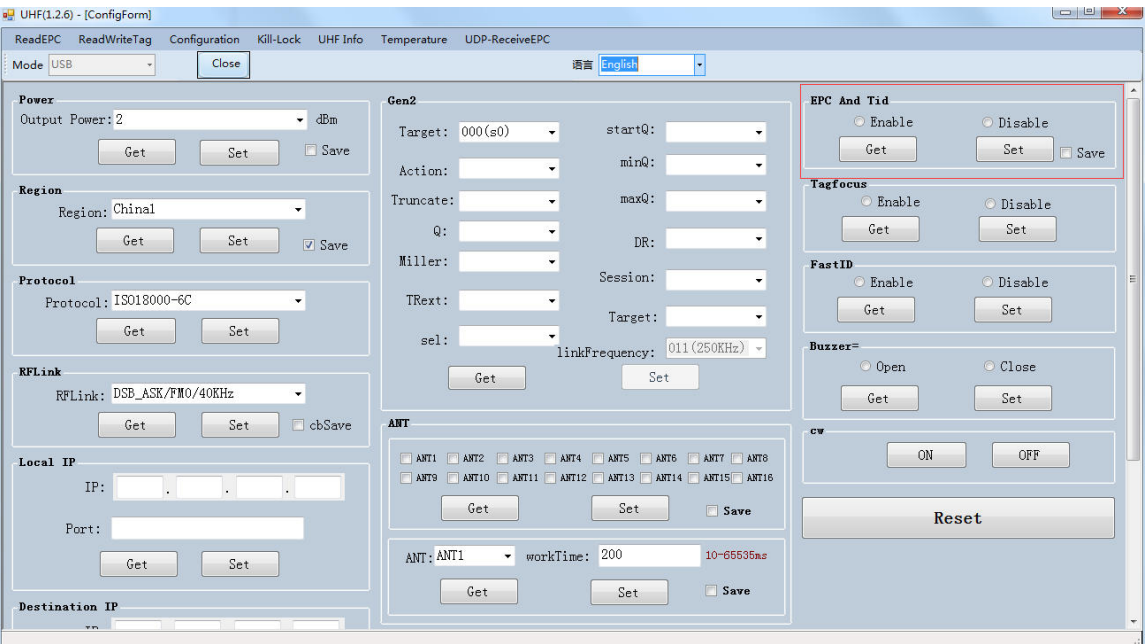

Pic.5-4

#### <span id="page-15-0"></span>**5.5 Tag Focus**

Select "Enable" or "Disable" and click "Set" to enable or disable TagFocus mode. Click "Get" to check current status as Pic.5-6.

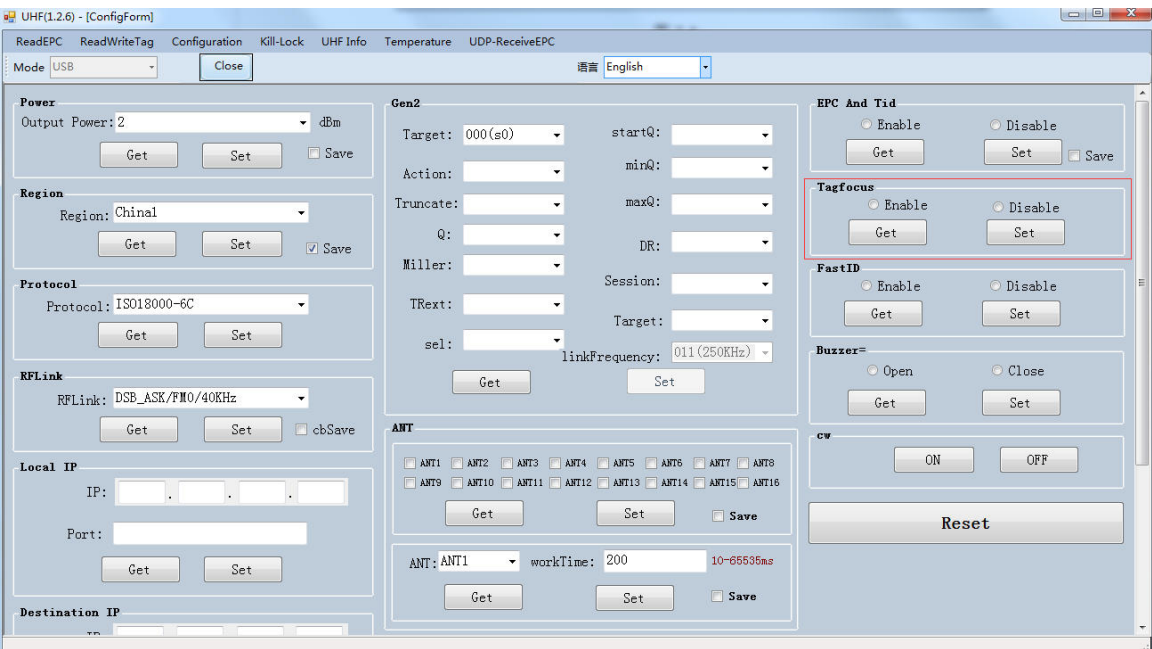

Pic.5-5

#### <span id="page-16-0"></span>**5.6 Fast ID**

Select "Enable" or "Disable" and click "Set" to enable or disable FastID mode. Click "Get" to check current status as Pic.5-7.

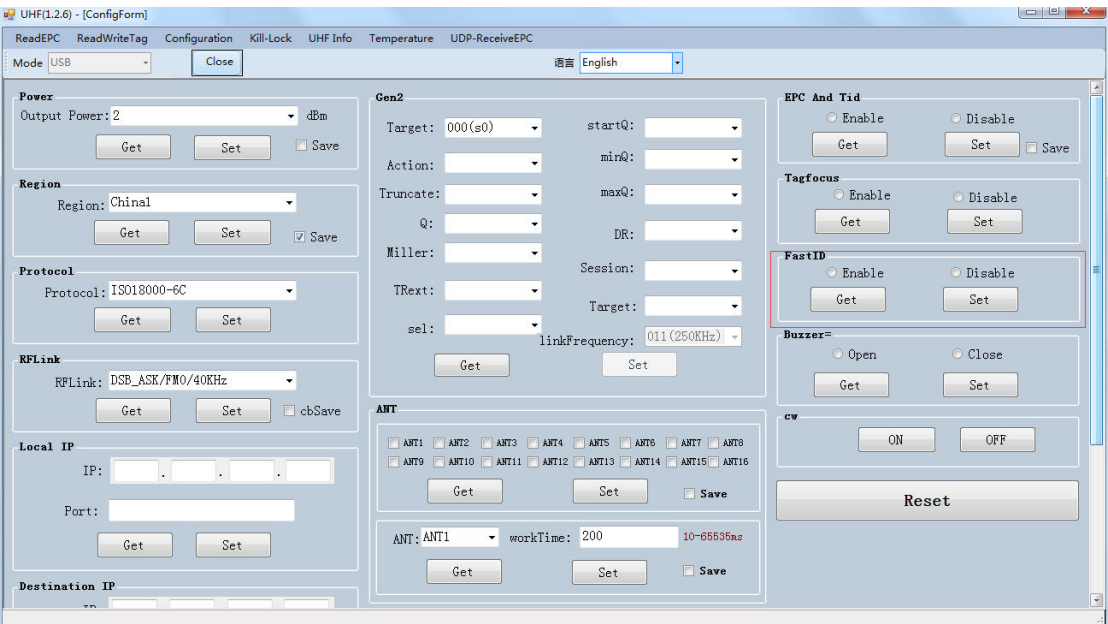

Pic.5-6

#### <span id="page-17-0"></span>**5.7 Buzzer**

Select "Enable" or "Disable" and click "Set" to enable or disable buzzer. Click "Get" to check current status as Pic.5-8.

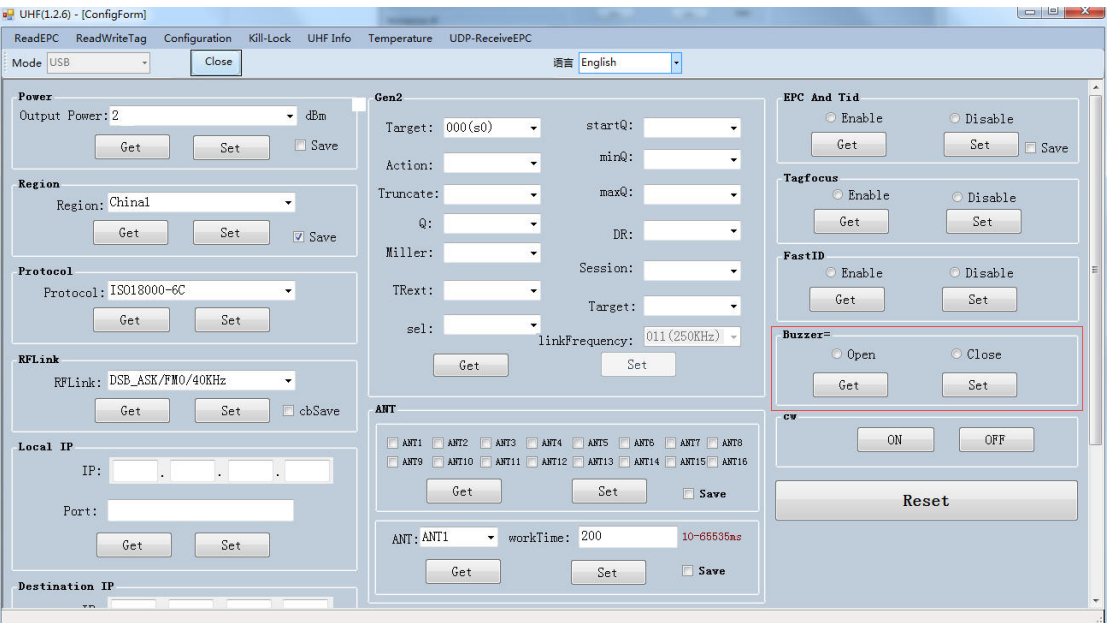

Pic.5-7

## **6. UHF Infor**

Click "UHF Infor" on top of navigation bar to check hardware version and firmware version as Pic.6-1.

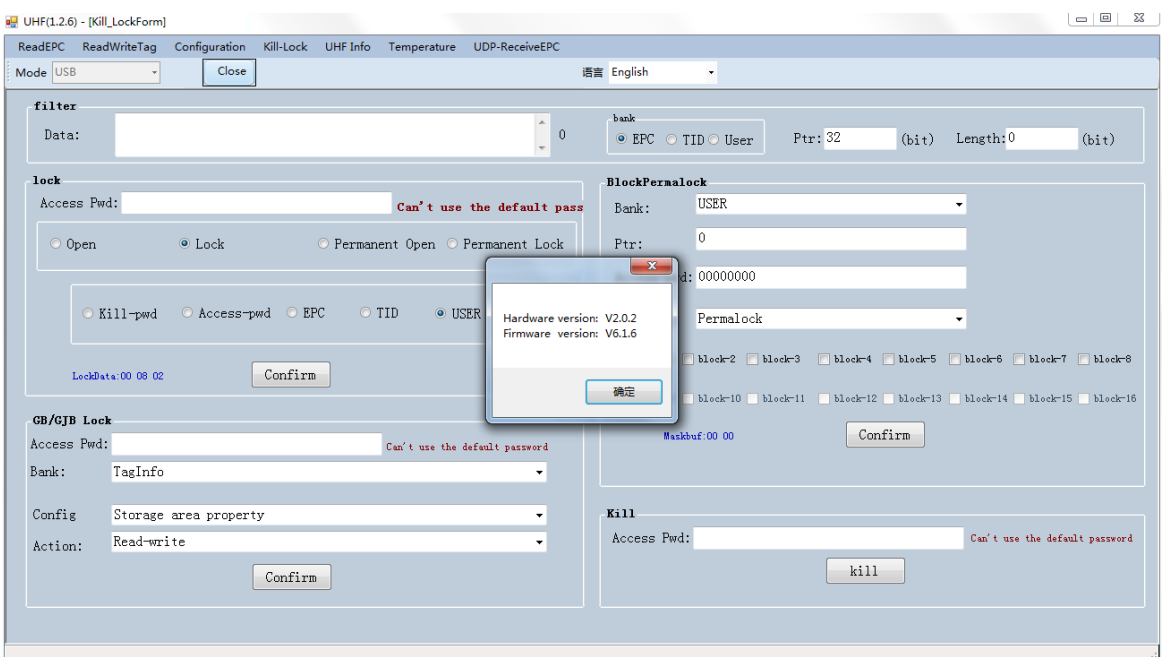

Pic.6-1

## **7. Temperature**

Click "Temperature" on top of navigation bar to check current temperature value of module as Pic.7-1.

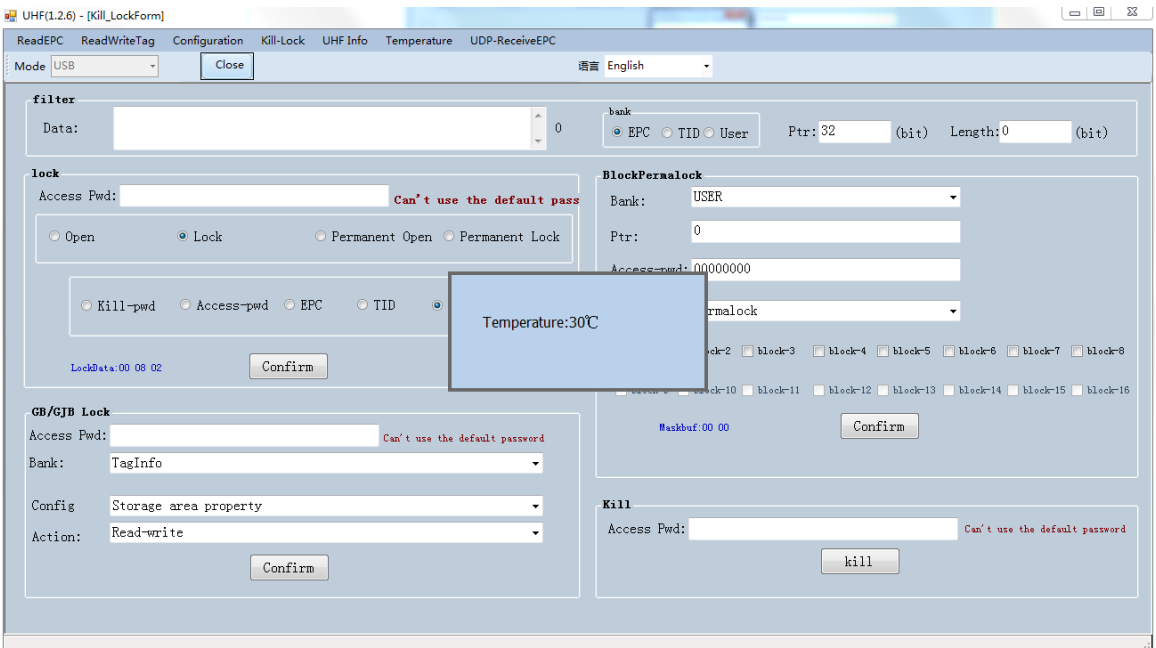

Pic.7-1

#### FCC Statement

This device complies with part 15 of the FCC rules. Operation is subject to the following two conditions: (1) this device may not cause harmful interference, and (2) this device must accept any interference received, including interference that may cause undesired operation.

Changes or modifications not expressly approved by the party responsible for compliance could void the user's authority to operate the equipment.

NOTE: This equipment has been tested and found to comply with the limits for a Class B digital device, pursuant to part 15 of the FCC Rules. These limits are designed to provide reasonable protection against harmful interference in a residential installation. This equipment generates uses and can radiate radio frequency energy and, if not installed and used in accordance with the instructions, may cause harmful interference to radio communications. However, there is no guarantee that interference will not occur in a particular installation. If this equipment does cause harmful interference to radio or television reception, which can be determined by turning the equipment off and on, the user is encouraged to try to correct the interference by one or more of the following measures:

- ·Reorient or relocate the receiving antenna.
- ·Increase the separation between the equipment and receiver.
- ·Connect the equipment into an outlet on a circuit different from that to which the receiver is connected.

·Consult the dealer or an experienced radio/TV technician for help.

The device has been evaluated to meet general RF exposure requirement. The device can be used in portable exposure condition without restriction.